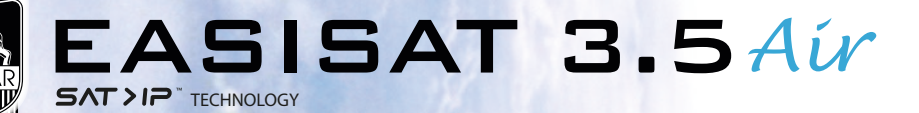

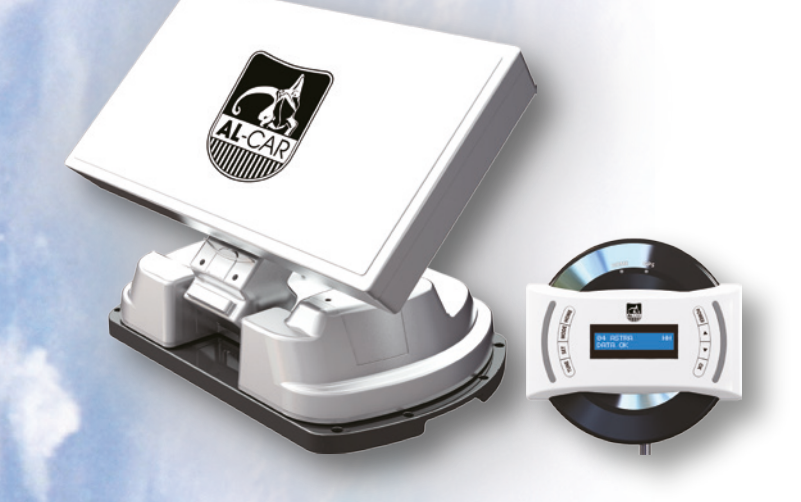

**ENGLISH :** User's manual **GERMAN:** Bedienungsanleitung **FRENCH :** Manual utilisateur **DUTCH :** Gebruikershandleiding

**www.al-car.de**

# **Sommaire**

#### 1. Informations générales

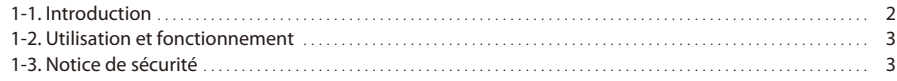

### 2. Contenu

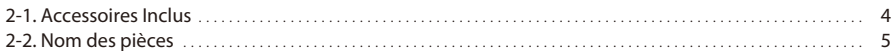

### 3. Instructions de fonctionnement

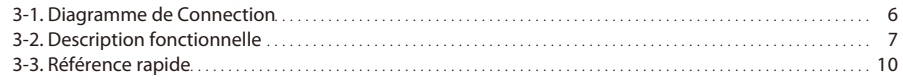

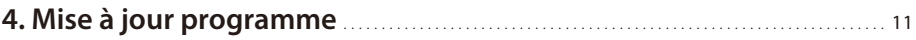

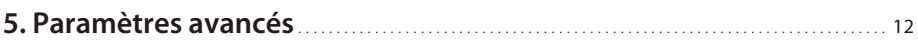

## 6. Préparation de la diffusion sur SAT > clients IP

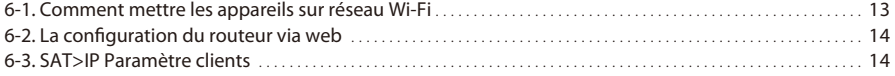

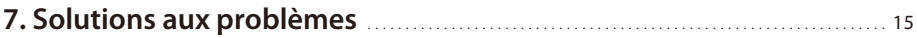

## 8. Spécifications

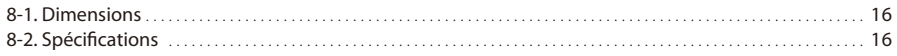

### 9. Caravane / Camping Installation

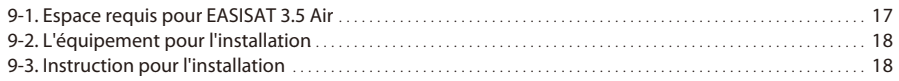

# **1. Informations générales**

## **1-1. Introduction**

Ces instructions décrivent les fonctions et le fonctionnement du système satellite d'inclinaison automatique de la contre polarité.

Le fonctionnement correct et sûr du système ne peut être assuré que par l'instruction suivante, pour l'installation et le fonctionnement à la fois.

EASISAT 3.5 Air est un système de réception intelligent de la télévision par satellite, qui peut s'aligner vers un satellite prérégler automatique aussi longtemps à condition que le système soit situé dans la zone du signal de ce satellite sélectionné.

EASISAT 3.5 Air occupe seulement l'espace nécessaire pendant qu'elle exécute les ajustements nécessaires avec une antenne mince et agile.

Pour le fonctionnement général, s'il vous plaît s'assurer que le système a toujours une vue dégagée sur le ciel. Si le faisceau de signal du satellite est interrompue par des obstacles tels que les montagnes, bâtiments ou d'arbres, l'appareil ne fonctionnera pas et aucun signal TV sera reçu. Il est, en outre, équipé d'un SAT> IP LNB et d'un routeur 802.11 AC, qui vous permet de regarder les chaînes de radiodiffusion par satellite en utilisant jusqu'à 8 appareils mobiles différents simultanément.

Ce EASISAT 3.5 Air est conçu avec le meilleur de la technologie, prenant parti de l'ensemble de la tendance mondiale.

Pour plus d'informations sur l'utilisation générale de cette unité consulter revendeur local pour obtenir de l'aide.

# **1-2. Utilisation et fonctionnement**

Ce produit a été conçu pour être utilisé en usage portable et/ou une installation fixe sur les véhicules dont la vitesse maximale est de 130 kilomètres par heure. Il permet de pointer automatiquement l'antenne vers des satellites géostationnaires de transmission directe recevables (la réception ne peut se faire que véhicule arrêté. La vitesse maximale s'entend antenne repliée à la position Home / ne pas rouler antenne dépliée.)

La puissance electrique dont a besoin est fournie selon le système standard de véhicule avec une tension nominale de 12 ou 24 Volts. Pour les installations sur le véhicule, utiliser un câble d'entrée d'alimentation (câble allume-cigare) pour l'alimenter. Pour une utilisation portable, un adaptateur secteur en option produite par le fabricant EASISAT 3.5 Air doit être. L'utilisation de l'équipement pour toute autre fin que celle spécifiée n'est pas autorisée.

### **Merci de noter également les instructions suivantes fournies par le fabricant:**

- Il est impossible d'ajouter ou supprimer des composants sur ce produit.
- L'utilisation d'autres composants autres que ceux fournis initialement.
- Pour terminer l'installation, l'installateur doit suivre strictement les instructions que je le mode d'emploi fourni. Défaut de suivre le mode d'emploi peut causer des dommages à l'appareil ou votre véhicule.
- Unity of en onécessite pas d'entretien régulier ; Tout service doit être effectué dans les centres . de services agréés.
- Toutes les lignes directrices pertinentes de l'industrie automobile doivent être observées et respectées.
- L'équipement ne doit être installé sur les toits des véhicules solides.
- Évitez de nettoyer véhicule avec le système de satellites monté dans une station de lavage automatique de voiture ou avec un nettoyeur haute pression.

## **1-3. Notice de sécurité**

**S'il vous plaît lire attentivement et suivre les instructions de fonctionnement dans ce manuel et utiliser le EASISAT 3.5 Air pour son usage prévu.**

**Lors de l'installation de EASISAT 3.5 Air, s'il vous plaît vous assurer que l'installation est**  effectuée avec les câbles fournis et que les câbles ne soient en aucune façon modifiés.

**En tant d'utilisateur de cet équipement, vous êtes responsable de veiller au respect des lois et des règlements pertinents.**

**Le fabricant décline toute responsabilité pour les dommages directs ou indirects subi par le système lui-même, les véhicules à moteur ou d'autres équipements ou de biens résultant de la connexion de systèmes de batteries inappropriées ou d'installation / câblage par erreur.**

# **2. Contenu**

# **2-1. Accessoires Inclus**

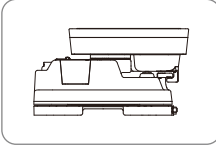

Unité principale

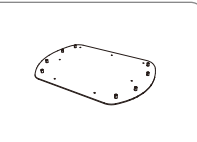

Plaque de fixation

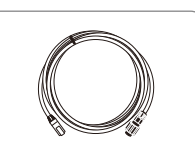

Câble du SAT>IP LAN

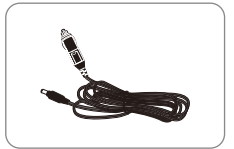

Adaptateur allume-cigarettes

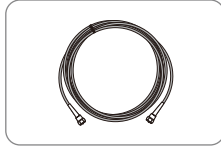

Câble du récepteur, 12m - Gris Contrôleur / Antenne WI-FI (4)

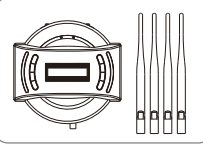

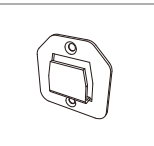

Contrôleur bras de fixation

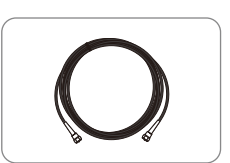

Câble du controleur, 12m - Noire

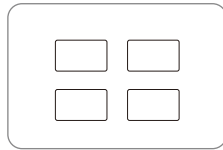

Coussin de la Base

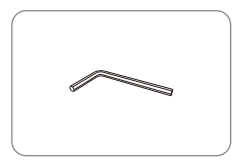

clé Allen

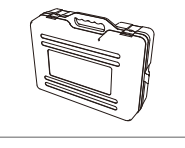

Mallette de transport

 $M6 \times 15(8)$  $MA \times 16(2)$ ,  $MA \times 20(10)$ 

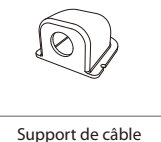

Presse-étoupe

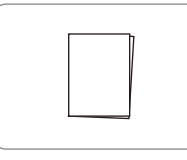

Manuel d'utilisation

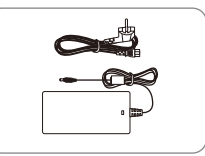

Adaptateur (optionel)

- **L'adaptateur d'alimentation doit être acheté séparément. Veuillez, s'il vous plait,**  ※ **contacter un revendeur / un magasin local pour plus d'informations.**
- **Seul un adaptateur d'alimentation produit par le fabricant de séries SNIPE est**  ※ **garanti et doit être utilisé.**
- **Les composants actuels peuvent diérer des images ci-dessus.** ※
- **L'appareil permet d'obtenir de la puissance à partir d'une batterie de voiture.**  ※ **Pour élaborer un câble d'entrée d'alimentation pour le branchement direct, coupez la lumière de la cigarette et détacher pour prendre les câbles en cuivre.**

# **2-2. Nom des pièces**

#### **Unité principale**

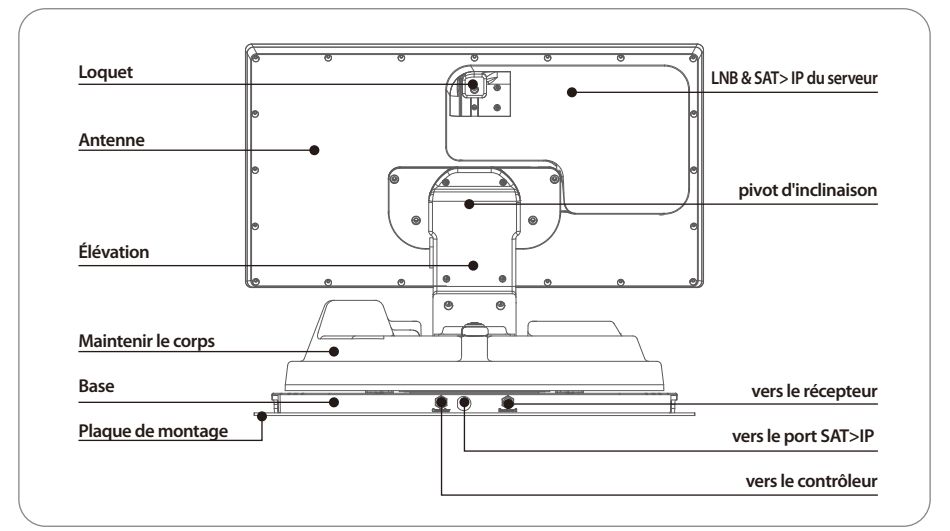

#### **Contrôleur**

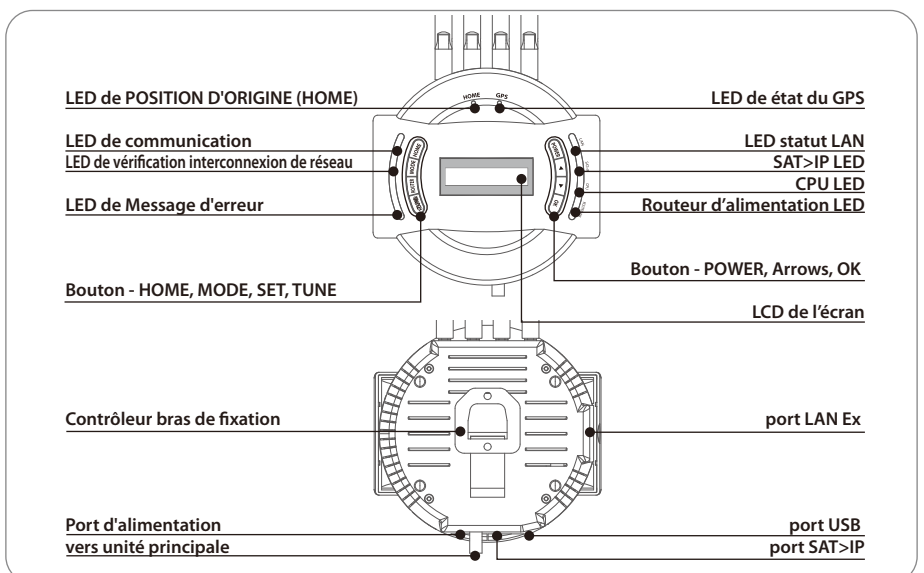

# **3. Instructions de fonctionnement**

## **3-1. Diagramme de Connection**

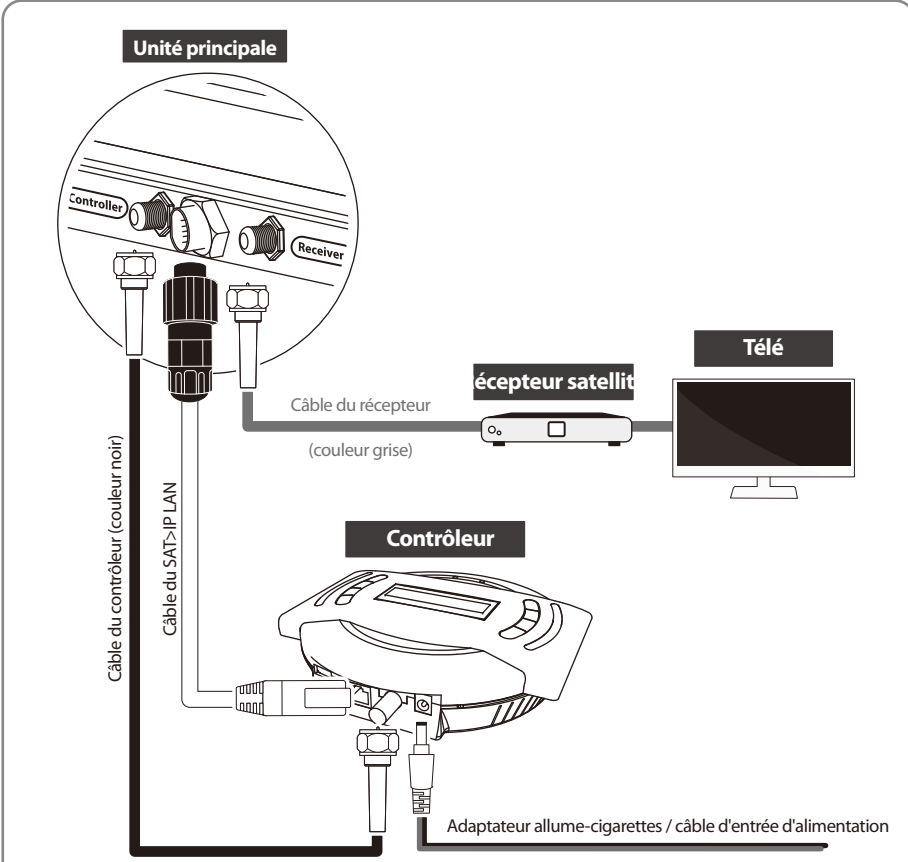

**Utilisez le câble de couleur noir du contrôleur pour relier ce dernier à l'antenne. Câble de contrôleur ressemble à le câble du récepteur, mais a une couleur diérente**  et l'étiquetage. S'il vous plaît vérifier les étiquettes à utiliser le câble approprié **pour le travail.** 

**S'il vous plaît vous assurer que les câbles sont fournis, utilisés et non modiés en aucune façon.**

- **NOTE** Pour regarder la diffusion dans des appareils intelligents, cela doit être dans un des programmes ou des applications dédiées.
	- Veuillez visiter le site web: http://Satip.info pour plus d'informations.

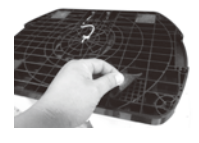

#### **Utilisation pour la portabilité**

Monter 4 Coussin de la Base en dessous de la plaque

## **3-2. Functional description**

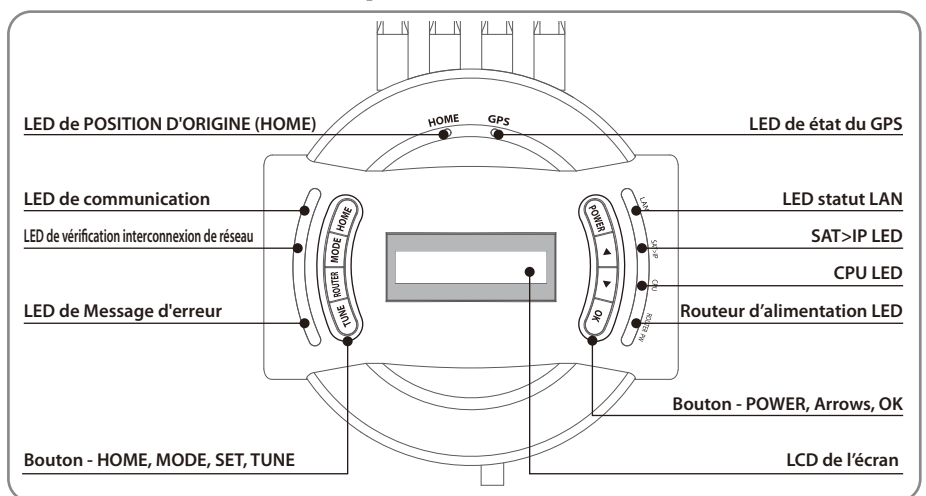

#### **Assembler la commande de l'antenne WI-FI**

- Préparer quatre (4) des antennes WI-FI à assembler au contrôleur a.
- Vérifier la gamme WI-FI imprimée, 5G ou 2.4G, au bas de l'antenne et sur le côté supérieur du b. contrôleur à correspondre
- Placer et faire tourner chaque antenne à assembler au contrôleur c.
- d. Tenir le bas de chaque antenne et faire tourner en serrant jusqu'à la fin pour un assemblage ferme

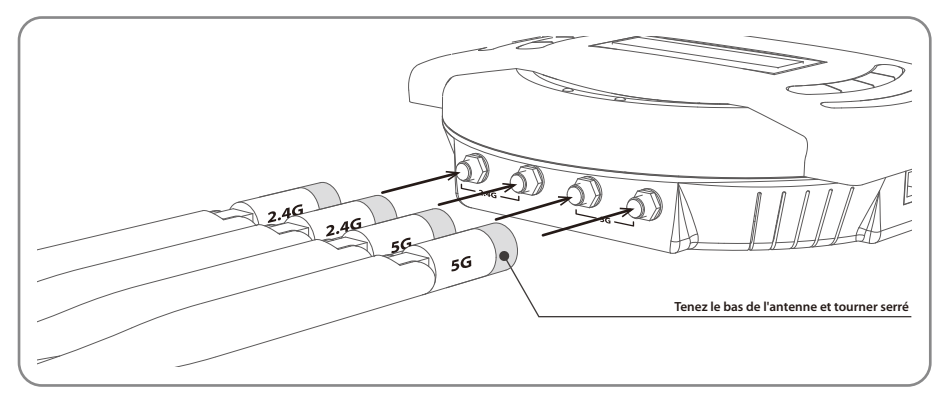

#### **NOTE**

#### **1. Préparez-vous à l'utiliser**

- a. Quand tous les branchements des câbles sont terminés, appuyez ALIMENTATION pour allumer l'unité.
- LED de POSITION D'ORIGINE est allumée en continu, cela signifie que l'antenne est prête au b. fonctionnement.

Si l'antenne n'a pas revenu à la POSITION D'ORIGINE, LED D'ACCUEIL continuera à clignoter alors que l'antenne revient à la POSITION D'ORIGINE. Quand l'unité est prête, le satellite de défaut « ASTRA1 » ou le dernier satellite sélectionné apparaît sur l'écran LCD du contrôleur.

**NOTE** 

- LED de communication est allumée en continu, lorsque l'unité est sous tension. c. (Ce témoin signifie que l'unité d'antenne est en communication correcte avec le contrôleur.)
- -le routeur puissance LED sera solide sur puisque l'unité est activée. d. (Cette lumière signifie routeur intégré est ON)
- CPU LED clignote puisque l'unité est activée. e. (Cette lumière signifie que le routeur incorporé fonctionne correctement.)
- SAT > IP LED clignote temporairement pour vérifier canal opérationnel lorsque SAT > IP du serveur f. est activée. (Cette lumière clignote à nouveau lorsque le SAT > IP du serveur est en fonctionnement réel des flux

de données vers des périphériques intelligents.)

#### **2. Sélection du satellite**

- a. Sélectionnez le satellite que utilisateur souhaitez voir, en utilisant les touches fléchées sur le contrôleur et appuyez sur OK.
- b. LED de vérification d'Identification réseau (interconnexion de réseau) clignotera et l'état de l'antenne affichera « Recherche », puis « VÉRIFICATION » apparaît sur l'écran LCD.
- c. LED de vérification d'Identification réseau (interconnexion de réseau) est allumée en continu, une fois le satellite est trouvé et puis « SATELLITE TROUVÉ » sur l'écran LCD.
- d. Si vous avez choisi le mauvais satellite, déplacez vers le nom du satellite correct à l'aide des flèches et appuyez sur OK pour confirmer le nouveau satellite.

#### **3. Retour à la POSITION D'ORIGINE et Désactivation**

- a. Après utilisation et avant de voyager, appuyez sur POSITION D'ORIGINE pour retourner l'unité à sa position d'origine.
- b. Pour éteindre l'appareil complètement, appuyez et maintenez « POWER »pendant 5 secondes lorsque l'appareil est en position HOME.
- c. Si l'utilisateur compte rester dans un endroit pendant une durée prolongée, ou s'il désire économiser de l'énergie, il peut simplement éteindre l'appareil à l'aide du bouton ROUTEUR à la gauche du régulateur. Le voyant LED du ROUTEUR sera éteint, mais le signal sera toujours transmis.

#### **4. Fonction spéciale 1 : mode RÉGLAGE FIN**

Le mode RÉGLAGE FIN peut être initialisé quand un satellite sélectionné est trouvé et vous voulez augmenter la puissance du signal plus loin.

- a. Appuyez sur RÉGLAGE pour démarrer le mode RÉGLAGE FIN.
- b. Premier RÉGLAGE est pour AZ (Azimut). Ajustez la position de l'antenne, en utilisant les touches fléchées pour trouver une nouvelle position, fournissant une meilleure qualité de signal et appuyez sur OK pour la valider. Le niveau du signal sera affiché sur le contrôleur (O \_\_\_) ou sur votre récepteur satellite.
- c. Répétez le même processus pour des ajustements d'EL (Altitude) et de SK (LNB skew).
- d. Pour enregistrer une nouvelle position du satellite et de sortie, appuyez sur la touche RÉGLAGE. Nouvelle position sauvegardée sera placée dans la mémoire pour votre prochain allumage. Mais, une fois que votre véhicule se déplace ou une nouvelle localisation GPS est confirmée, la position enregistrée sera réinitialisé.

#### **5. Fonction spéciale 2 : MESSAGE D'ERREUR**

LED de Message d'erreur sera allumée et le détail de message d'erreur sera affiché sur l'écran LCD, il sera détaillé s'il y a un problème avec l'unité principale.

- i. Erreur de POSITION D'ORIGINE Si l'antenne ne revient pas à la POSITION D'ORIGINE dans le délai imparti ou le système ne reconnaît pas la POSITION D'ORIGINE malgré l'antenne d'être de retour à la POSITION D'ORIGINE (Le capteur de fin de course est défectueux).
- ii. Erreur du TUNNER S'il n'y a pas de réponse lors de la recherche du satellite en raison du tuner défectueux ou de ses paramètres.
- iii. Erreur de MOUVEMENT Si l'unité ne peut se déplacer pour corriger la position pour une raison quelconque.
- iv. Erreur de COMMUNICATION Si la connexion est perdue entre l'unité et le contrôleur qui dure plus de 5 secondes.

#### **6. Fonction spéciale 3 : Mode D'ESSAI**

Mode D'ESSAI peut être initialisé lorsque soit un message d'erreur est affiché ou l'antenne est à la POSITION D'ORIGINE.

- a. Appuyez sur MODE pour entrer en mode D'ESSAI et appuyez sur OK.
- b. Aller aux fonctions disponibles sur l'écran LCD en utilisant les touches fléchées et appuyez sur OK pour sélectionner.
- c. Pour sortir, appuyez sur MODE et l'unité retournera à son statut précédent.

#### **7. Fonction spéciale 4 : port LAN Ex**

Les Utilisateur sont capables de regarder les chaînes de radiodiffusion sur SAT > IP client ou ordinateur portable IP par connexion câblée du câble LAN au port LAN EX sur le côté gauche du contrôleur. Si le port Ex LAN est en cours d'utilisation, le voyant LED LAN à la droite du régulateur s'allumera. (les Câbles supplémentaires LAN ne sont pas inclus dans le forfait.)

## **3-3. Référence rapide**

- 1. Appuyez sur ALIMENTATION pour allumer l'unité et sélectionnez un satellite à l'aide des boutons fléchés et appuyez sur OK
- 2. Attendez jusqu'à ce que « SATELLITE TROUVÉ » est affiché sur l'écran LCD et LED de vérification interconnexion de réseau (deuxième LED sur le côté gauche) est allumée en continu.
- 3. Maintenant, le satellite sélectionné a été verrouillé et les chaînes de télévision seront montrées sur les appareils intelligents(Smart Devices) et le téléviseur.

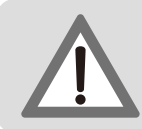

#### **ATTENTION**

Lorsque vous déplacez l'unité physiquement, l'unité doit être retournée à la POSITION D'ORIGINE pour prévenir les dommages.

#### **NOTE**

L'unité EASISAT 3.5 Air sera automatiquement repliée à la POSITION D'ORIGINE, si le véhicule se déplace plus vite que 25 kilomètres par heure lorsque l'unité est sous tension.

# **4. Mise à jour programme**

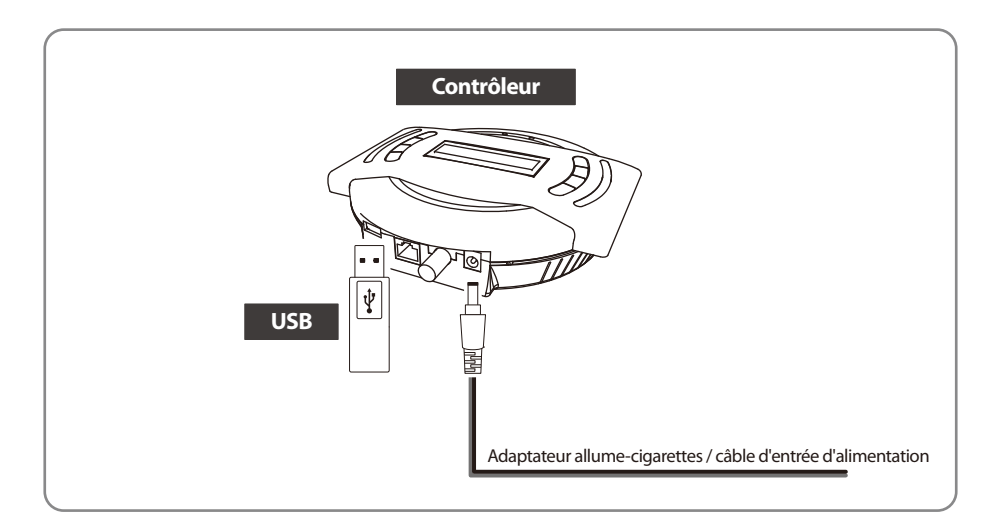

#### Standard USB 2.0 doit être utilisé pour la mise à niveau **NOTE**

- Transférez le programme de logiciel pour un dossier racine USB (non appartenant à un autre dossier) 1. dans un USB vide.
	- i. S'il vous plaît aller sur le site www.selfsat.com afin de télécharger le programme de mise à jour (logiciel).
	- ii. Dans le cas où un contrôleur ne reconnaît pas le lecteur USB, sortez le USB et le brancher dans un ordinateur. Cliquez droit sur le dossier USB, aller à « Propriétés » et vérifiez si le « Système de fichiers » est FAT32. Sinon, cliquez droit sur le dossier USB à nouveau, aller à « Format » et reconfigurez le système de fichiers a FAT32.
- 2. Assurez-vous que l'appareil est éteint et branchez la clé USB dans le port USB sur le côté du contrôleur.
- 3. Appuyez et maintenez la touche RÉGLAGE, puis également sur la touche ALIMENTATION.
- 4. Unité se mettra en marche et « USB connecté, F / W mode de mise à jour » sera affiché sur l'écran LCD.
- 5. Une fois «UPGRADE FINISHED» est affiché, la mise à jour est terminée, retirez le dispositif USB.

# **5. Paramètres avancés**

### **Mode de Modification du transpondeur (TP)**

i. Appuyez sur MODE deux fois pour entrer en Mode de Modification du transpondeur (TP) et appuy- $PZ$  sur  $OK$ 

#### **NOTE**

- ii. Sélectionnez le satellite que souhaitez modifier, comme par exemple « 00 XXXX (nom du satellite) ~ 11 XXXX » et appuyez sur OK.
- iii. Sélectionnez le numéro de TP parmi les « 00~02 » et appuyez sur OK. (Trois TP sont programmés pour chaque satellite).
- iv. Répétez le même processus en entrant les données pour FRÉQ (fréquence) et SYMBOLE (taux de symbole).
- v. Sélectionnez le type de signaux DVBS ou DVBS2 et appuyez sur OK.
- vi. Sélectionnez la polarisation VER (vertical) ou HOR (horizontal) et appuyez sur OK.
- vii. Sélectionnez OUI ou NON pour enregistrer et / ou revenir au premier stade de Modification du transpondeur (TP).
- viii. Pour quitter, appuyez sur MODE et EASISAT 3.5 Air reviendra au statut précédent.
- ix. Pour RÉARMEMENT MANUEL, appuyez sur SET et sélectionnez OUI, puis appuyez sur OK. Redémarrez EASISAT 3.5 Air pour appliquer la remise à votre prochain démarrage.

# **6. Préparation de la diffusion sur SAT > clients IP**

#### **6-1. Comment mettre les appareils sur réseau Wi-Fi**

A. Sur les appareils intelligents pour regarder SAT > IP de diffusion "

```
<iOS / Android OS>
```
Allez dans " Paramètres" ▷ "Wi-Fi" ▷ Sélectionnez " SATIPLINK2G " ou " SATIPLINK5G "

```
NOTE
```
B. Sur ordinateur portable pour regarder SAT > IP de diffusion

```
<Window 10 / 8 / 7 / Vista>
llez dans " Paramètres" (Win 10/8 ) / "Démarrer" (Win7 / Vista ) ▷ "Panneau de conguration " ▷ " 
Réseau et Internet " ▷ " Networking and Sharing Center " ▷ " Connexions réseau " ▷ Sélectionnez 
" SATIPLINK2G "
```
<Window XP / 2000> Allez dans "Démarrer " ▷ "Panneau de configuration " ▷ " Connexions réseau et Internet " ▷" Réseau Connexions" ▷ Sélectionnez " SATIPLINK2G "

#### <MAC OS>

Cliquez sur le menu "Apple" ▷ " Préférences Système " ▷ Cliquez sur l'icône «Réseau» ▷ Sélectionnez " SATIPLINK2G "

#### **NOTE**

- 
- 
- 
- 

#### ※ **Si " SATIPLINK 2G est introuvable sur la liste Wi-Fi, veuilez vérier ci-dessous**

#### <Window 10 / 8 / 7 / Vista>

Allez dans " Paramètres" (Win 10/8 ) / "Démarrer" (Win7 / Vista )  $\triangleright$  "Panneau de configuration "  $\triangleright$ " Réseau et Internet "  $\triangleright$  " Networking and Sharing Center "  $\triangleright$  " Modifier les paramètres de l'adaptateur " ( Win 10/8/7 ) / « Gérer les connexions réseau" ( Vista ) ▷ clic droit " local Area Connexion" ▷ "Propriétés" ▷ Double-cliquez sur « Internet Protocol Version 4 ( TCP / IPv4 ) " ▷ " Obtenir une adresse IP automatiquement " ▷ «Obtenir serveur DNS répondre automatiquement  $"$   $\triangleright$  " OK "

#### <MAC OS>

Cliquez sur le menu "Apple" ▷ " Préférences Système " ▷ Cliquez sur l'icône «Réseau» ▷ "INTER-NET » et dans le case de gauche de côté ▷ "Avancé" dans le coin inférieur droit ▷ Sélectionnez "TCP / IP " dans l'option du haut  $\triangleright$  Déroulez le menu et cliquez sur " Configurer IPv4 "  $\triangleright$  " Utilisation de DHCP " ▷ "OK" ▷ "Appliquer"

### **6-2. La conguration du routeur via web**

A. Après avoir sélectionné SATIPLINK 2G ( 2.4G ) / SATIPLINK 5G réseau ( 5G ) Wi- Fi , ouvrez le navigateur internet et allez à http://satiplink.com ( adresse Web par défaut ) pour visiter la page web de gestion du routeur.

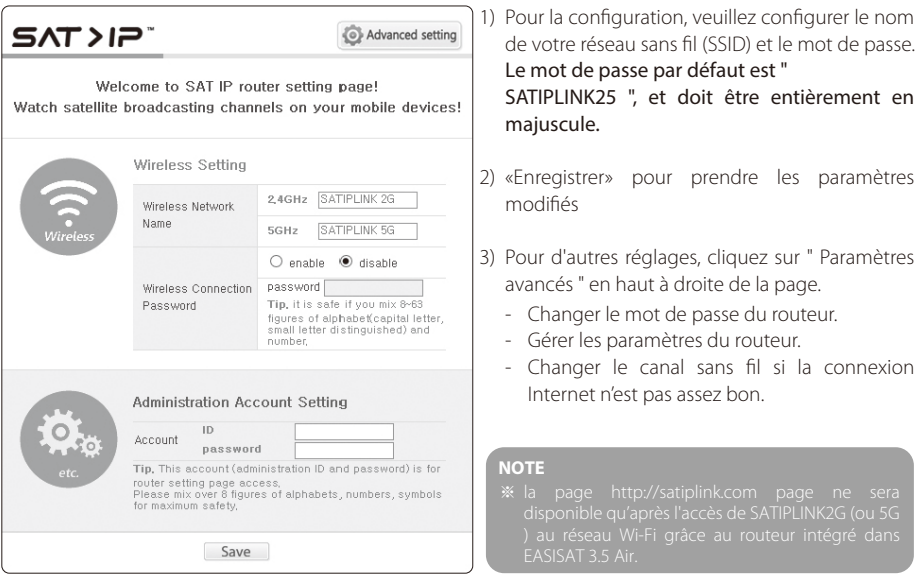

### **6-3. SAT>IP Paramètre clients**

- A. SAT>IP App pour iOS/Android appareils intelligents
- B. Aller au magasin Apple ou Google Play pour télécharger un SAT > App IP comme « Elgato SAT > IP " permettant aux utilisateurs de recevoir des programmes décryptés, ensuite exécuter App
- C. SAT>IP visionneuse PC pour Microsoft Windows Visitez www.satip.info pour télécharger le programme SAT>IP tel que "DVBViewer". Dans le mode options de menu vous pouvez choisir SAT > le serveur IP de l'utilisateur et modifier les paramètres.
- D. SAT>IP téléviseur ou téléviseur connecté avec SAT>IP STB
- E. Le logiciel incorporé permet au téléviseur ou au décodeur de recevoir des flux IP de SAT > IP du serveur
- F. Téléviseur avec SAT>IP Wi-Fi Dongle La connexion SAT>IP Wi-Fi Dongle permet au téléviseur de recevoir des flux IP de SAT > IP du serveur

**NOTE** 

# **7. Solutions aux problèmes**

Il ya un certain nombre de problèmes communs qui peuvent affecter la qualité de récep**tion du signal ou le fonctionnement de la EASISAT 3.5 Air. Les sections suivantes traitent de ces questions et les solutions possibles.**

#### **A. Pas de réaction lors de la mise en tension du contrôleur**

- **i. Vériez de nouveau que toutes les connections on été proprement faites.**
	- Connexion entre l'alimentation et le contrôleur -
	- Connexion entre le contrôleur et l'antenne. Assurez-vous que le port gauche de l'antenne doit être connecté au contrôleur.
- ii. Vérifiez si le câble d'entrée d'alimentation n'a pas été endommagé.
- iii. Vérifiez la polarité des piles (+/-).

#### **B. Défaut de rechercher le satellite sélectionné**

- **i. Les signaux des satellites peuvent être bloqués ou dégradés par les bâtiments, les arbres. Assurez-vous qu'il n'ya aucune obstruction dans la direction vers le sud.**
- **ii. Sélectionnez un autre satellite à titre d'exemple Astra3, si elle ce verrous, puis sélectionnez votre satellite, à savoir, Astra1.**
- **iii. Éteignez l'unité et rallumez-la, sélectionnez le satellite de choix.**

#### **C. Problème méchanique**

- Essayez d'éteindre et de rallumer votre produit par le biais du bouton ON/OFF. **i. Dans e cas où l'antenne ne tourne pas sur certines positions.**
- **ii. Dans le cas où l'antenne faitt un bruit lors du mouvement ou qu'elle a été coincée dans une certaine position.**
	- Essayez d'éteindre et de rallumer votre produit par le biais du bouton ON/OFF, s'il ne fonctionne pas, contacter régional vendeur(ou magasin) pour assistance .

#### **D. Autres**

**i. Si le système a été mal câblé, il ne fonctionnera pas correctement. Veuillez contacter régional vendeur(ou magasin) pour de l'assistance.**

**i. Assurez-vous que le satellite de l'appareil est verrouillé correctement. E. Ne pas être en mesure de regarder les chaînes de radiodiffusion SAT > IP sur les appareils des utilisateurs** 

- **ii. Vériez la connexion Wi- Fi entre l'appareil et ceux des utilisateurs.**
- **iii. Assurez vous que SAT>IP clients telle que mobile app, IP STB, IPTV, etc., fonctionne correctement.**

# **8. Spécifications**

## **8-1. Dimensions**

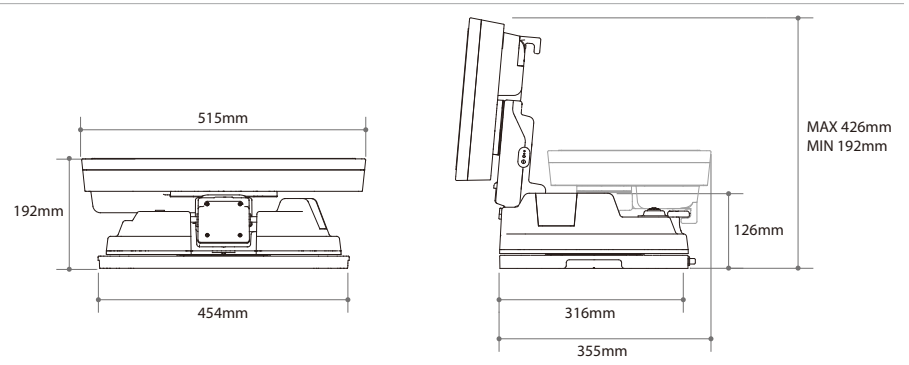

# **8-2. Spécifications**

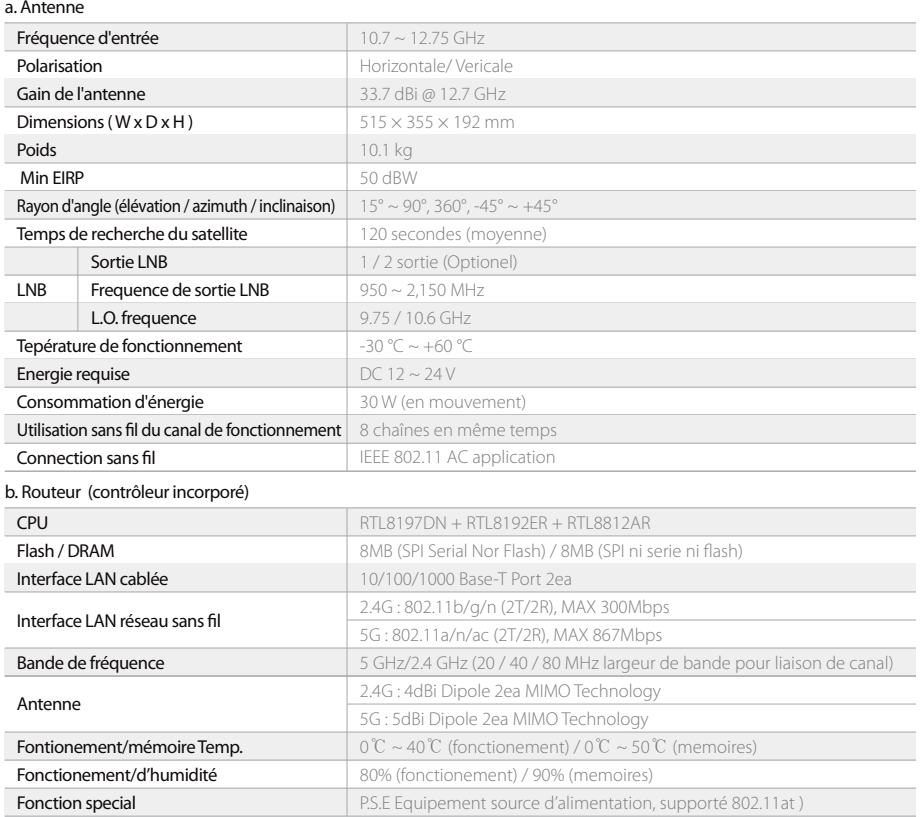

# **9. Caravane / Camping Installation**

## **9-1. Espace necessaire pour EASISAT 3.5 Air**

Prenez garde, qu'il ya suffisamment d'espace pour le EASISAT 3.5 Air fois, tout comme pour la plage de fonctionnement ( croisiere rayon)

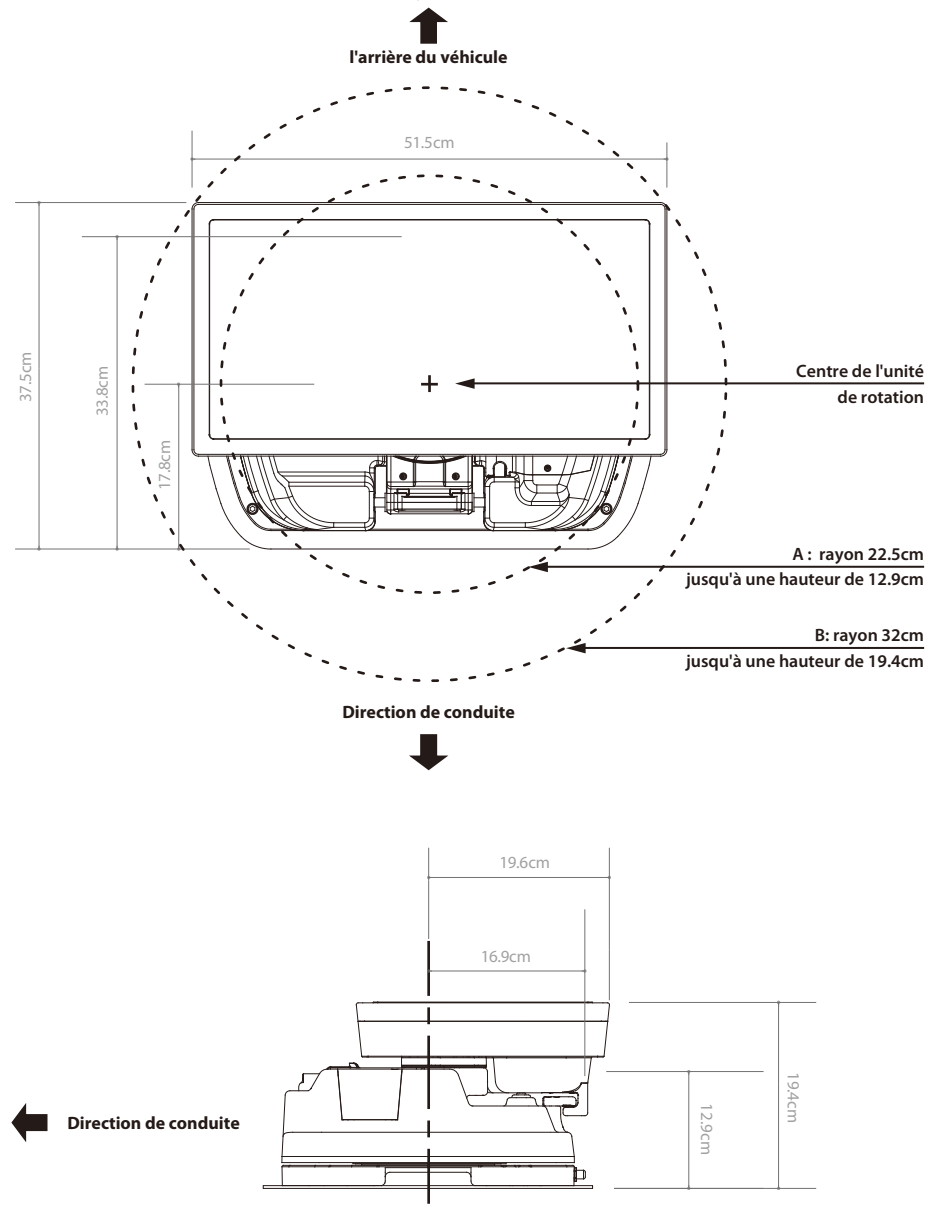

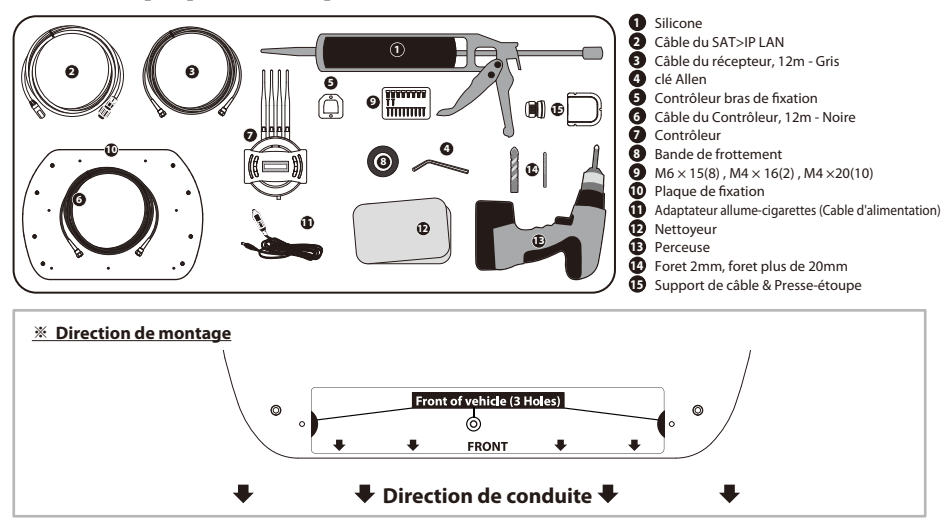

## **9-2. L'équipement pour l'installation**

## **9-3. Instruction pour l'installation**

A. Installation Plaque de fixation sur le toit du véhicule

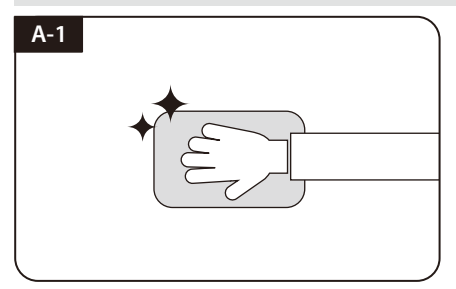

Nettoyer la surface avec un chiffon

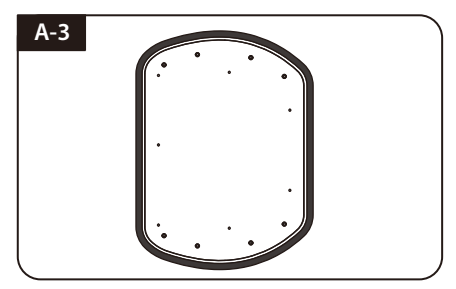

Fixez la Bande de frottement autour de la Plaque de fixation en sortant des bords de 5mm

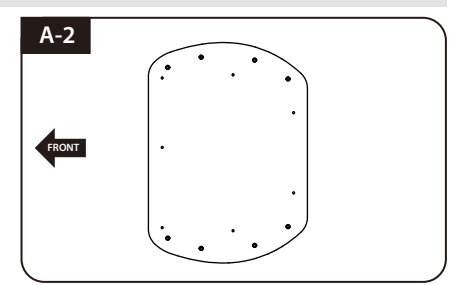

Localiser l'emplacement de la Plaque de xation sur le toit du véhicule

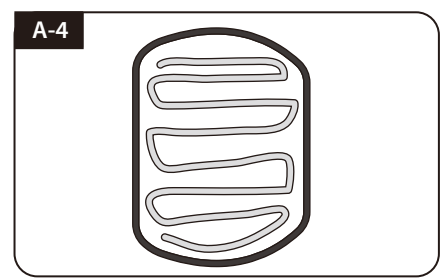

Appliquez de la silicone en laissant un jeu de 2cm de la Plaque de fixation

### **B. 7pcs à vis de boulon M4x20 pour fixer la Plaque de fixation**

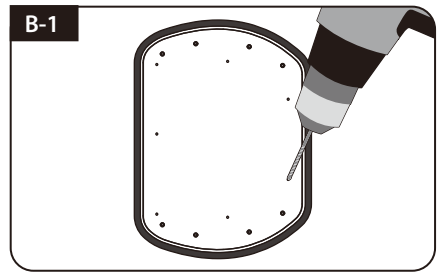

Placez la Plaque de fixation sur le silicone et faire 7 trous (2 mm) avec une perceuse électrique

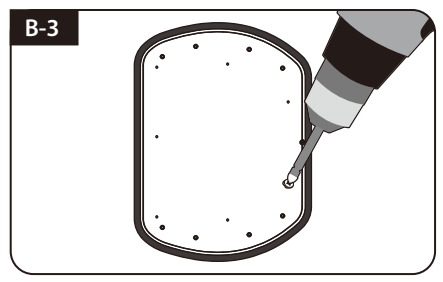

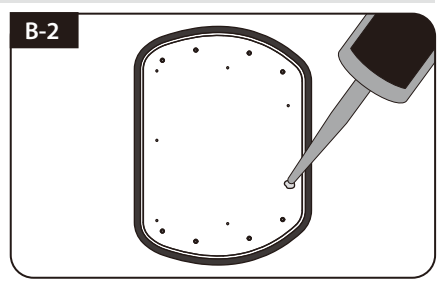

Appliquez de la silicone sur les trous

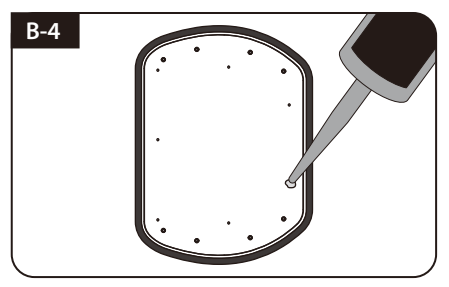

Assemblez sept (7) des boulons M4x20 Re-appliquer le silicone pour couvrir les boulons vissés

### **C. Appliquer silicone entre la Plaque de fixation et la bande de frottement**

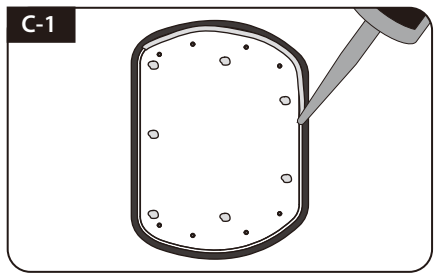

Appliquer silicone autour de Plaque de fixation

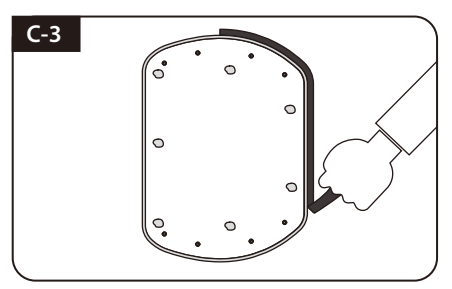

Retirer le ruban de friction et laisser sécher

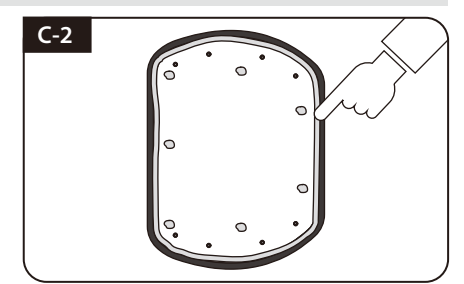

surface de silicone Tidy

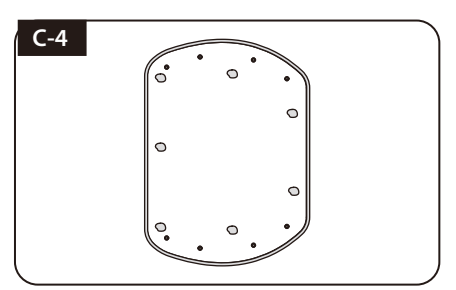

Préparez-vous à placer l'antenne sur les huit boulons verticaux

#### **D. Fixer la Plaque de fixation avec huit(8) de boulons en utilisant une clé Allen**

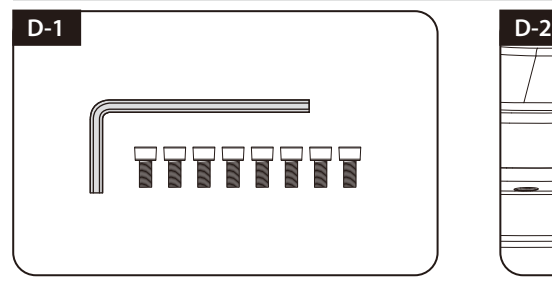

Parties nécessaires, clé Allen et huit (8) de M6 x 15 boulons

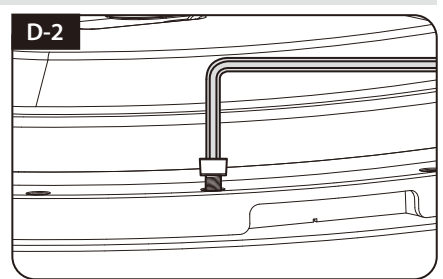

Placez l'antenne sur la plaque de montage et serrez fermement chacun des boulons avec une clé allen

### **E. Câble installation de support 1**

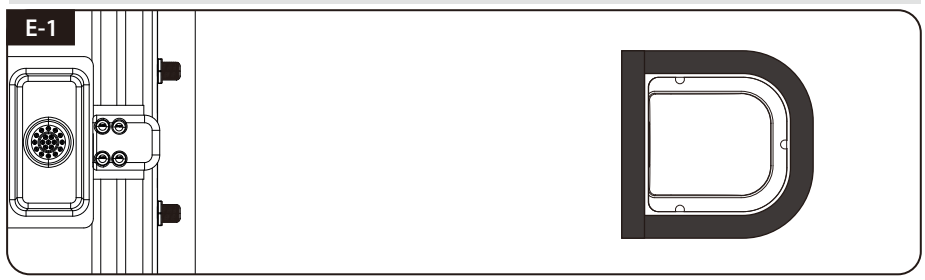

Placer le support du câble de 30 cm de distance arrière de l'antenne. Appliquer Bande de frottement de 5 mm à partir de l'extérieur du porte-

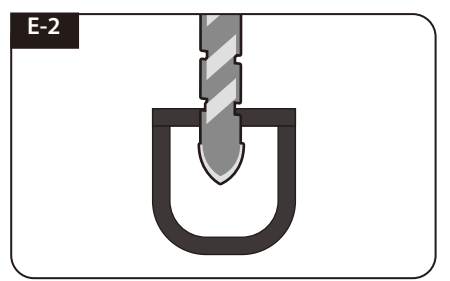

Percer un trou de 20mm (ou plus) dans le centre de la Bande de frottement

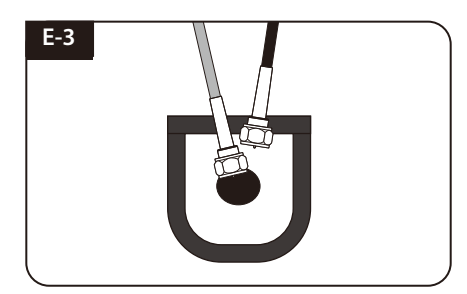

Assurez-vous que la taille du trou est assez grand pour insérer tous les câbles ensemble par un et un

#### **F. Câble installation du support 2**

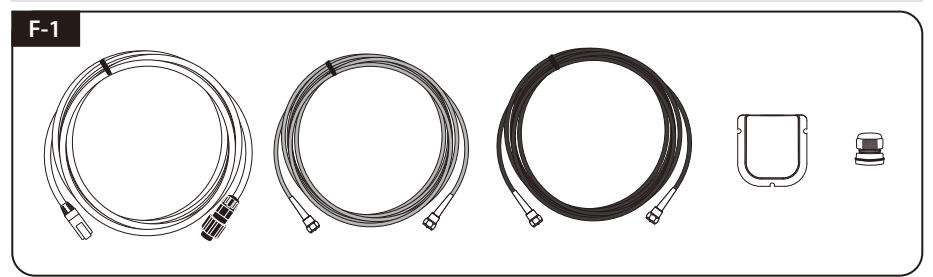

Câble du SAT>IP LAN, Câble Contrôleur, Câble récepteur, support de câble et de la Presse-étoupe sont nécessaires.

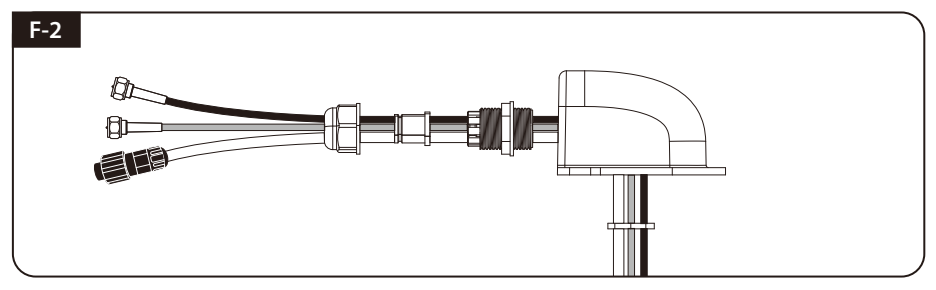

Mettre en place les parties nécessaires en photo ci-dessus.

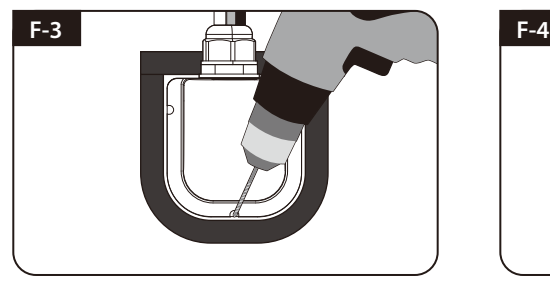

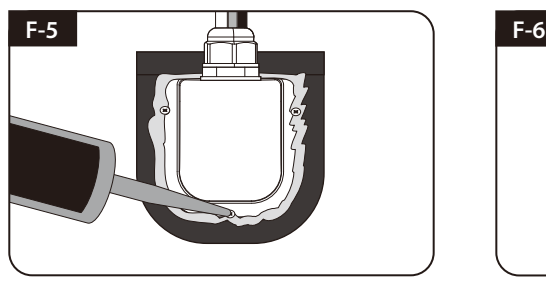

Appliquer silicone autour de support de câble<br>et sur le dessus des vis pour l'étanchéité

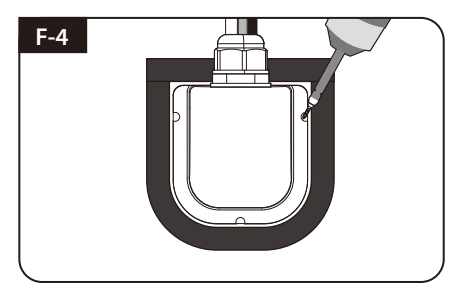

Placez et maintenez le support de câble assemblé à l'intérieur Fix support de câble sur le toit du véhicule avec trois<br>des marquages de bande. Percer trois (3) trous de 2mm Fig. (3) des vis M4 x 20 sur les trous de forage  $(3)$  des vis M4 x 20 sur les trous de forage effectués

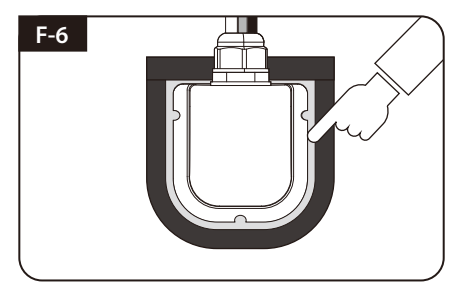

Appliquer silicone autour de support de câble Connectez les câbles aux ports relatifs. Retirer le<br>et sur le dessus des vis pour l'étanchéité Bande de frottement a avant sec

#### **G. L'installation Contrôleur**

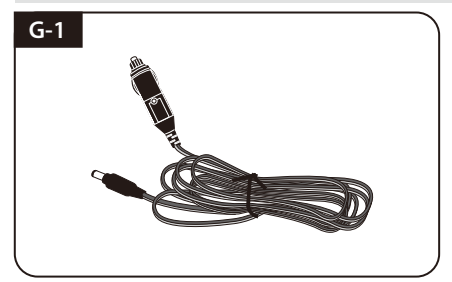

Préparez l'adaptateur allume-cigarettes (câble d'entrée d'alimentation).

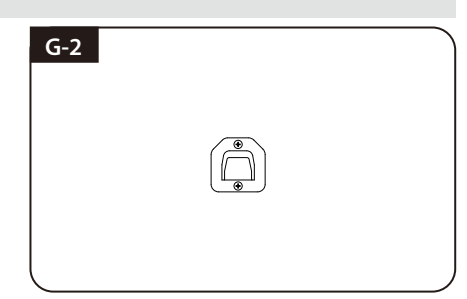

Contrôleur bras de fixation de Fix où il doit être fixé à l'aide de deux (2) vis de M4x16

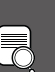

#### **NOTE**

L'appareil permet d'obtenir de la puissance à partir d'une batterie de voiture. Pour élaborer un câble d'entrée d'alimentation pour le branchement direct, coupez la lumière de la cigarette et détacher pour prendre les câbles en cuivre.

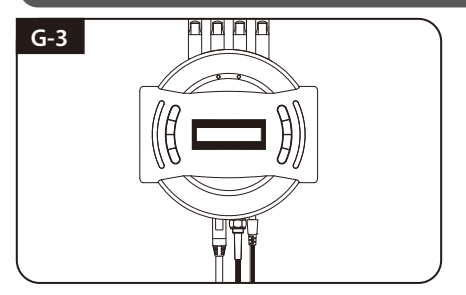

Branchez-contrôleur-antenne en utilisant adaptateur allume-cigare et un câble ontrôleur

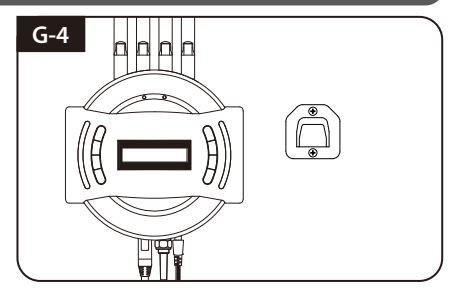

Contrôleur de place sur le bras de fixation fixe

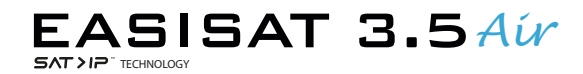

AL-CAR Technic GmbH & Co. KG Am Rackerschlag 1-7 23909 Ratzeburg Germany